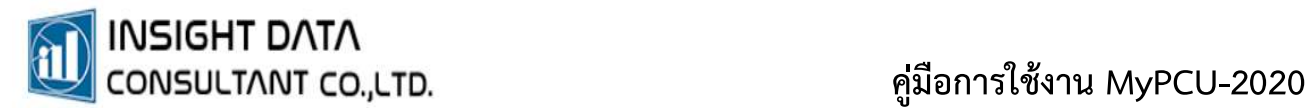

## 8. การเพ ิ มข อมล ู ประชากร่<br>คู

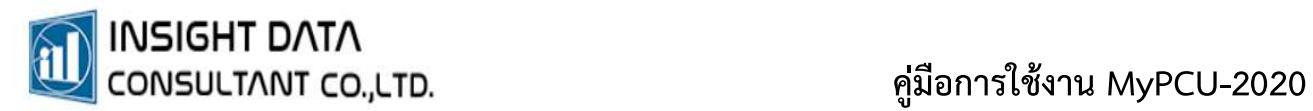

## การเพิ่มข้อมูลประชากร

## เลือกเมนู <mark>ประชากร >> ข้อมูลบุคคล</mark>

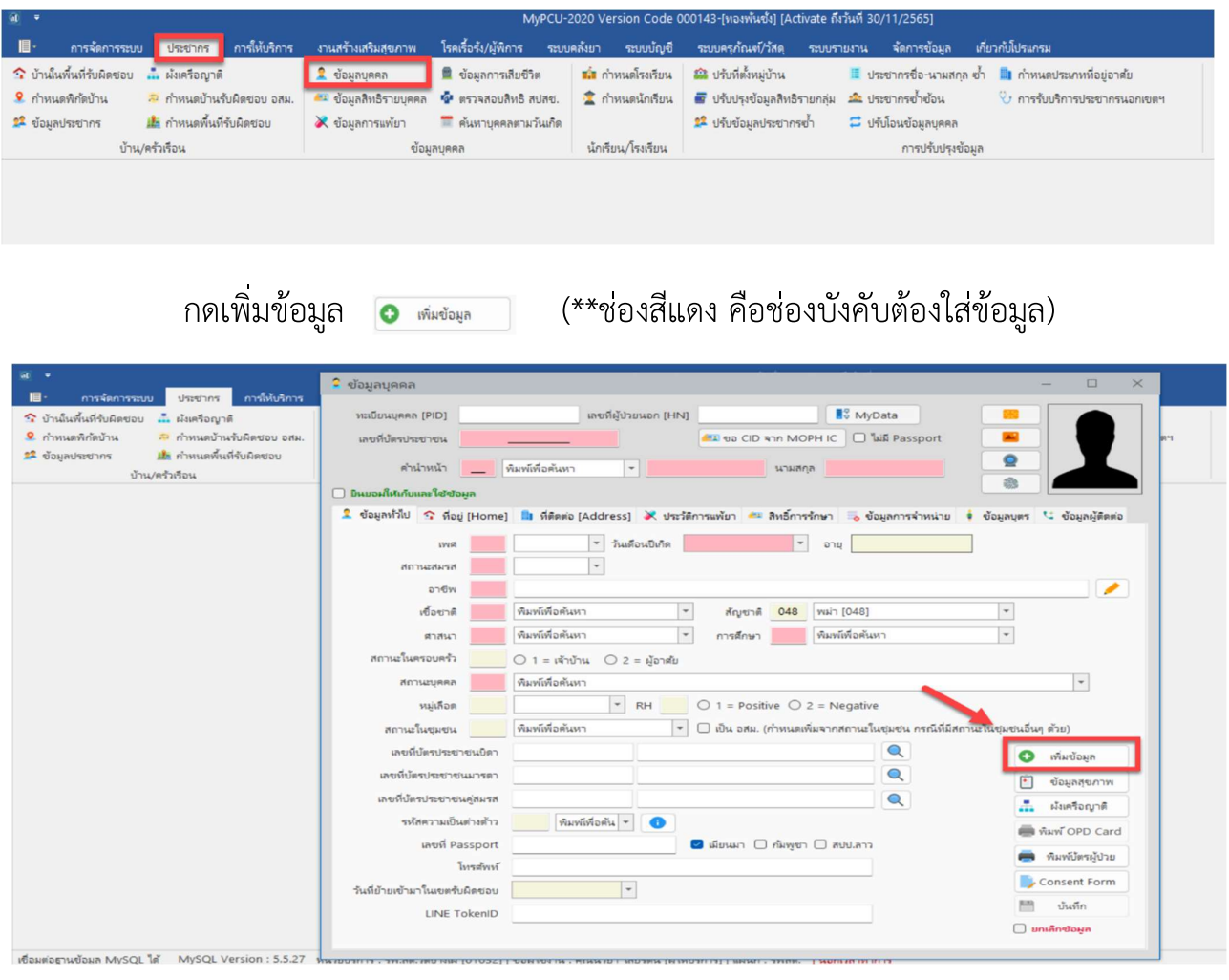

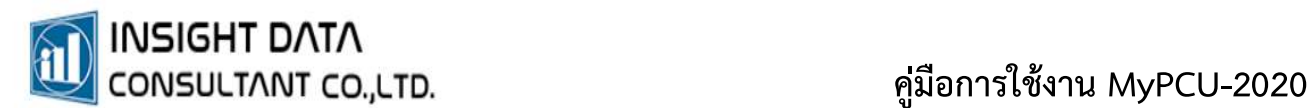

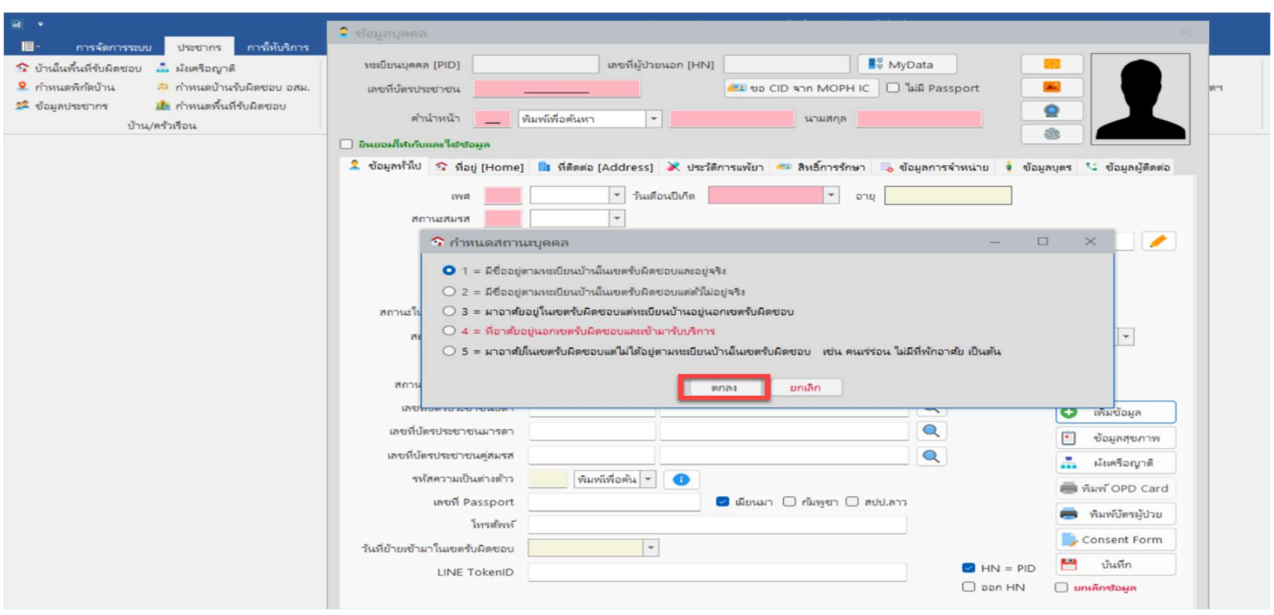

กำหนดสถานะบุคคล ตามประเภทสถานะการอาศัยอยูในพื้นที่ กด "ตกลง"

## ตัวอยางการเพิ่มประชากร

สถานะที่ 1 มีช่อือยูในทะเบยีนบานในเขตรับผิดชอบและอยูจริง

- 1. ค้นหาบ้านเลขที่ (ในพื้นที่รับผิดชอบ) เพื่อบันทึกข้อมูลบุคคลในบ้าน
- 2. หากค้นหาแล้วไม่มีบ้านเลขที่ สามารถเพิ่มบ้านเลขที่ได้เอง โดยบันทึกข้อมูล ใหครบตามชองที่กำหนด
- 3. บันทึกขอมูล

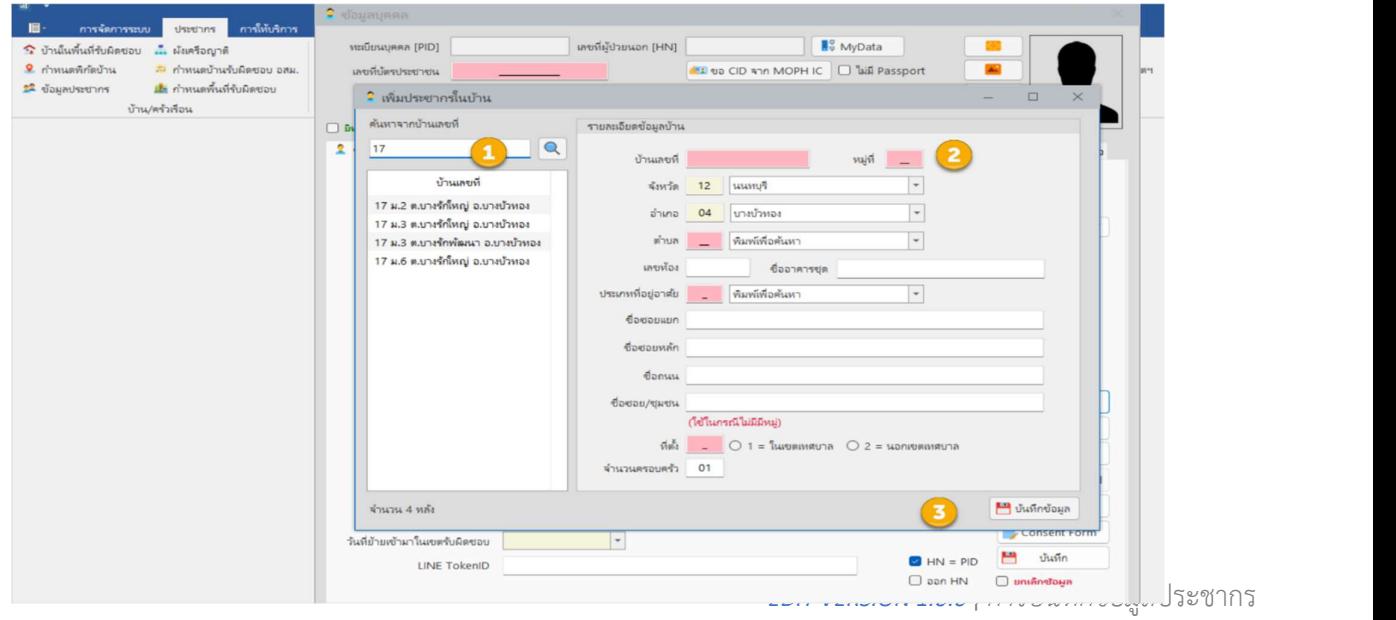

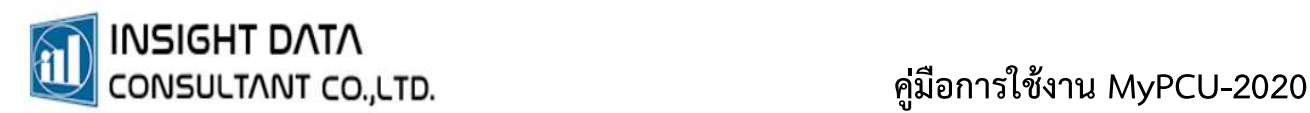

จากนั้น บันทึกขอมูลของผูรับบริการใหครบถวน เพ่อืกำหนด HN

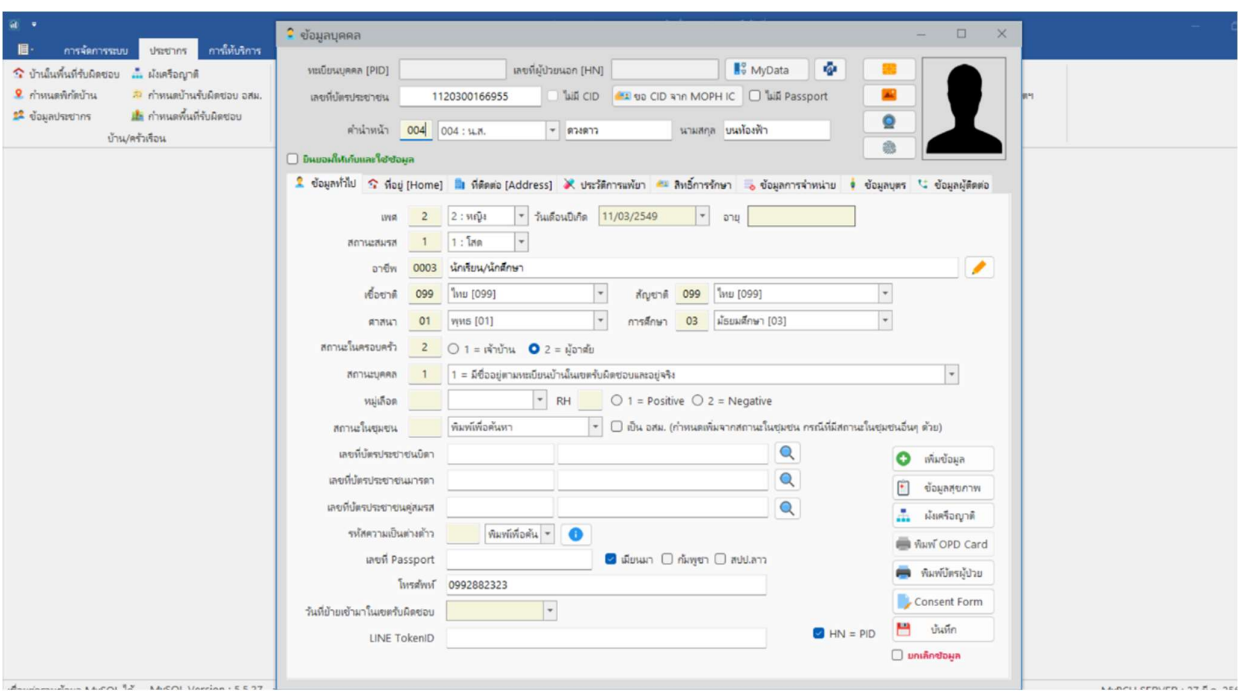

- สามารถเพิ่มขอมูลผูรับบริการจาก Smart Card โดยเสยีบบตัรประชาชนที่เครื่องอานบัตร จากนั้นกดปุมไอคอน

- หากเชื่อมต่อกับระบบ สปสช. สามารถกดปุ่ม **ระ**บ ระบบจะดึงข้อมูลส่วนตัว ได้แก่ ชื่อ-นามสกุล เลขบัตรประชาชน วันเดือนปเกิด และขอมูลสิทธิการรักษามาใหอัตโนมัติ \*\* เมื่อบันทึกข้อมูลครบถ้วน ระบบจะออกเลขทะเบียนบุคคล (PID) และเลขที่ผู้ป่วยนอก (HN) มาให

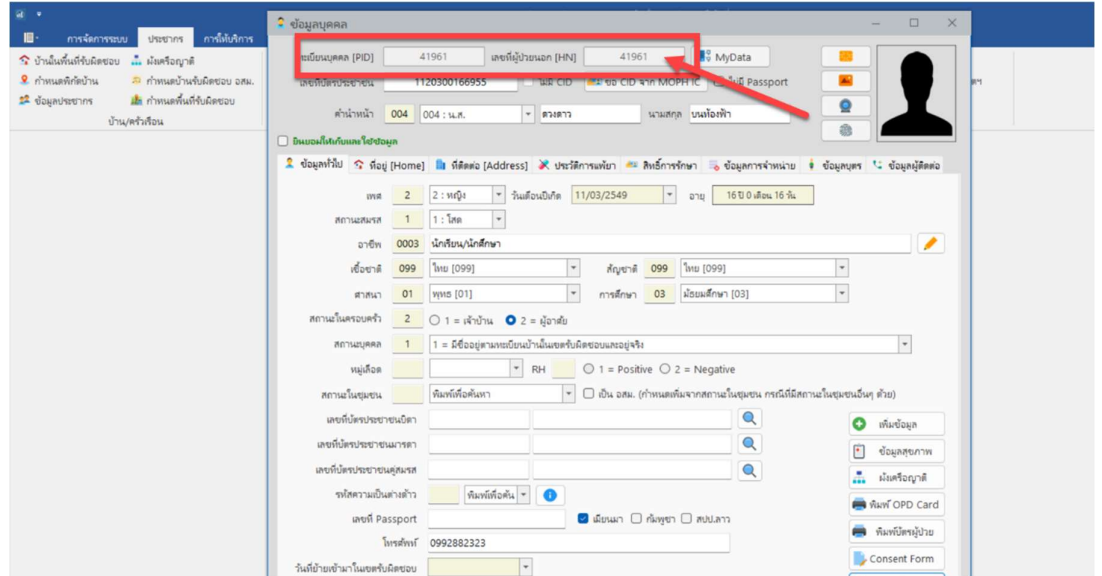